## MANAGER REVIEW AND STRUCK IN THE STRUCK IN THE MANAGERS MANAGERS

**Description**: This job aid provides instructions on how to review and provide feedback to staff for mid-year review.

**Applies to**: Faculty and Staff Managers

**Note:** Fields not specified in this document are to be skipped or left blank.

The mid-year review process begins with staff completing self-evaluation questions in Workday. When staff have completed the form, you will receive an email and an Inbox Action item.

### **FIND EMPLOYEE'S SELF-EVALUATION**

When employees submit their completed evaluation, you will receive an email notification. Log in to Workday and go to the Inbox.

*Note: Your staff will request their job descriptions from you if needed.*

**1.** Select **Manager Evaluation: Mid-Year Review**.

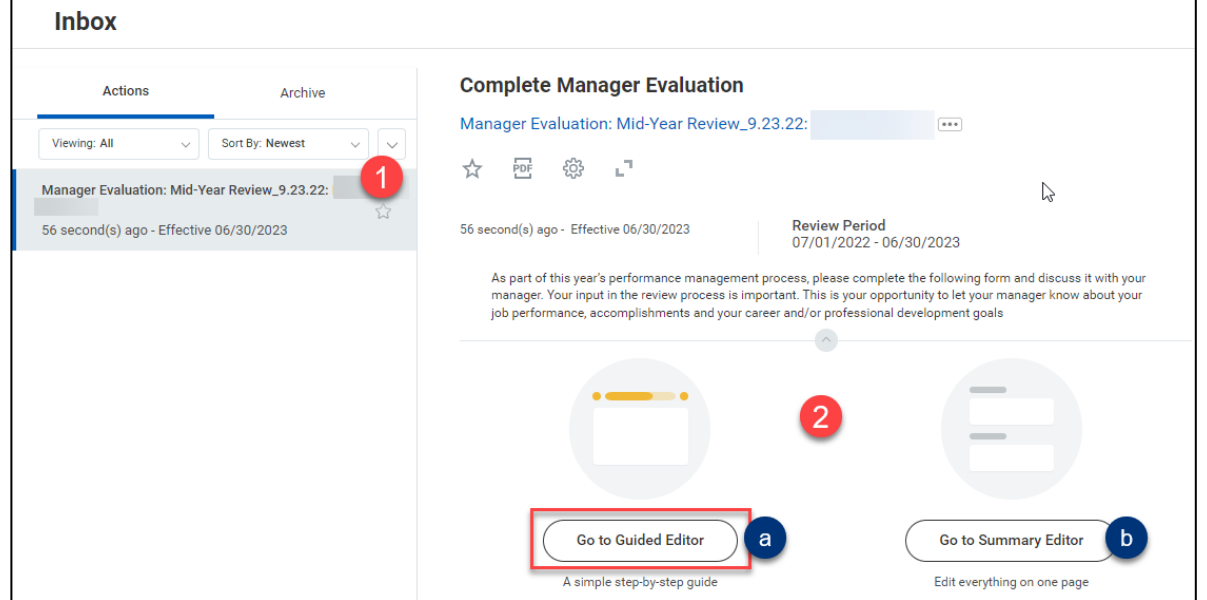

- **2.** Click **Guided Editor**.
	- **a. Guided Editor** shows additional help text and displays one section at a time.
	- **b. Summary Editor** shows all sections on one page.

## MANAGER REVIEW AND STRUCK IN THE STRUCK IN THE MANAGERS MANAGERS

### **REVIEW AND PROVIDE FEEDBACK**

The self-evaluation has three sections Performance to Date, Future and Overall. sections with a total of 7 questions.

### **1. Evaluation Questions**

- **a.** Click the pencil icon to add your feedback.
- **b.** The employee's answers are shown.
- **c.** Enter your response in the space provided.
- **d.** Click the check mark when finished.

Repeat steps a-d for each question in this section.

**2.** Click **Next** to move to the Future section and repeat steps a-d for each question.

### **3. Overall**

- **a.** Select a **Rating,** On Track or Not On Track**,** for the employee's midyear progress toward their objectives.
- **b.** Enter a comment pertaining to the employee's overall performance for this review period.

Optionally, you may **Send Back** if you need additional information (see **Send Back for Additional Information** section below)

**4.** When you are finished with feedback, click **Save for Later**.

− If you do not see the Save for Later button, click the ellipsis. *Note: Do not click Submit until you* 

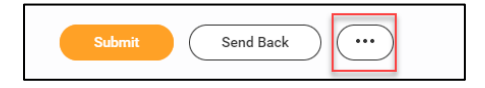

*Note: Be aware that employees will be able to view any comments you enter and Save for Later.*

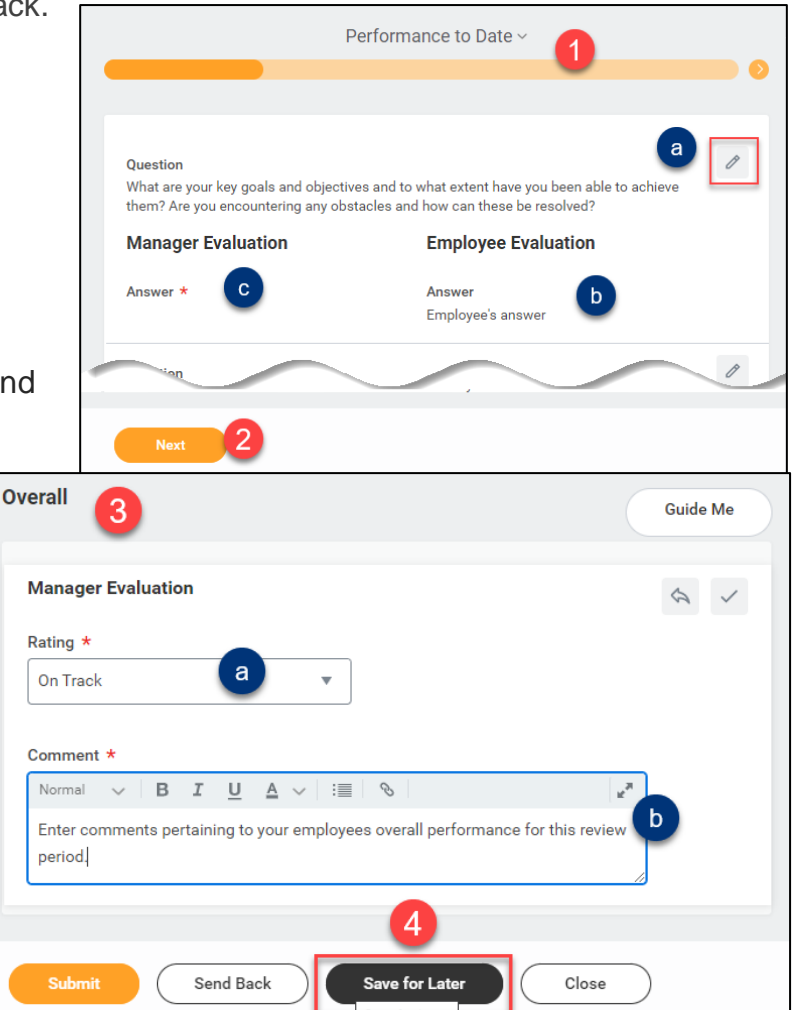

*have met with your employee. You will not be able to edit any answers or change the rating.*

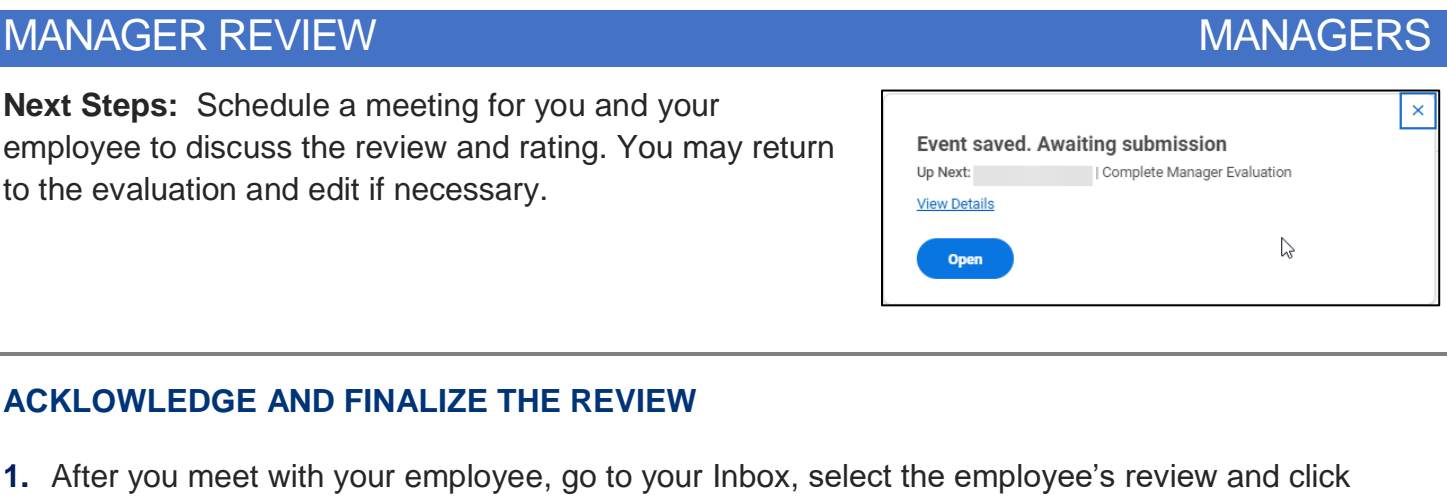

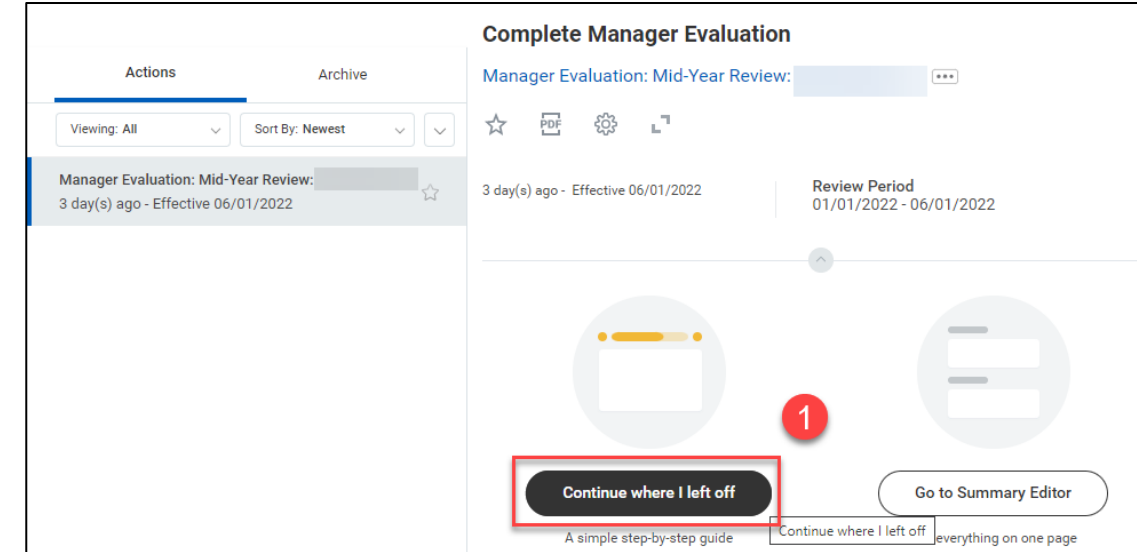

**Continue where I left off** 

**2.** Make any edits, if necessary then click **Submit**.

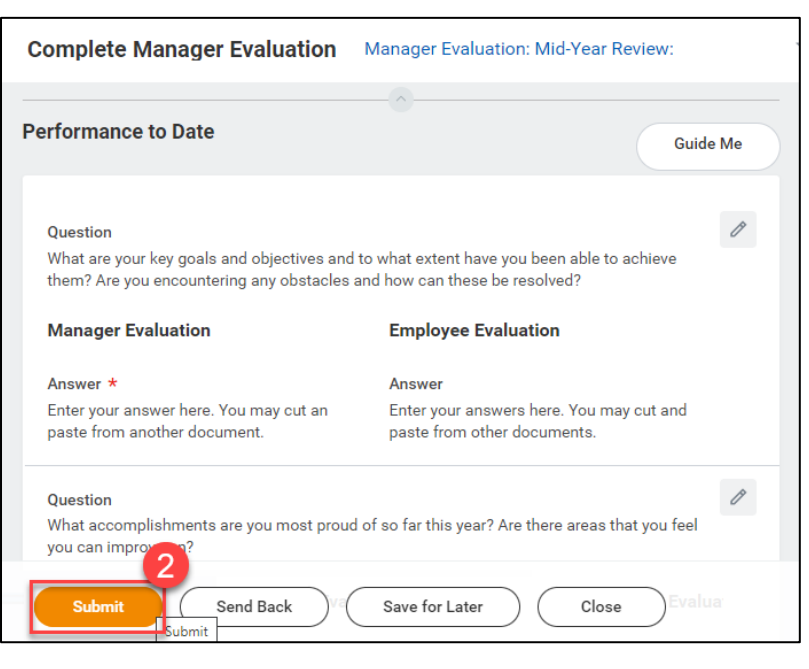

## MANAGER REVIEW **MANAGERS**

- **3.** Review the **Additional Confirmation** statement then click the pencil icon to edit.
	- **a.** In the **Status** field select:
		- − Acknowledge Review without Comments, or
		- − Acknowledge Review with Comments.
	- **b.** Enter comments if necessary.
	- **c.** Click **Submit** to complete the process.

The process is complete when the employee submits their acknowlegement.

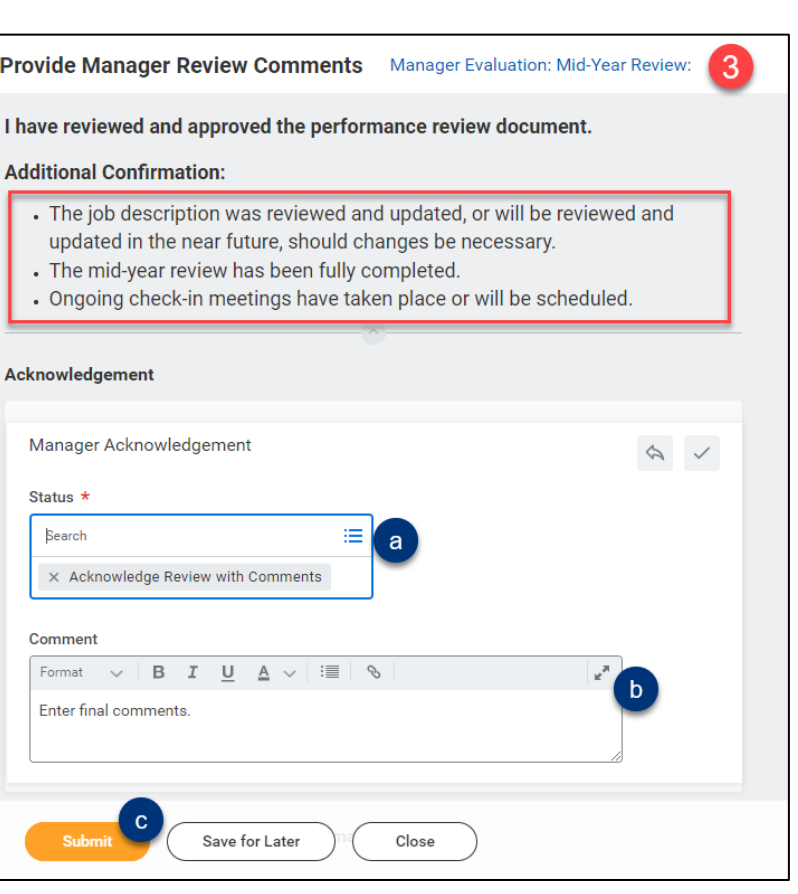

## MANAGER REVIEW AND STRUCK IN THE STRUCK OF THE STRUCK IN THE MANAGERS OF THE STRUCK OF THE STRUCK OF THE STRUCK

### **SEND BACK FOR ADDITIONAL INFORMATION**

If you require additional information from the employee, you may send it back to them for editing.

**1.** Click **Send Back** at the bottom of the form.

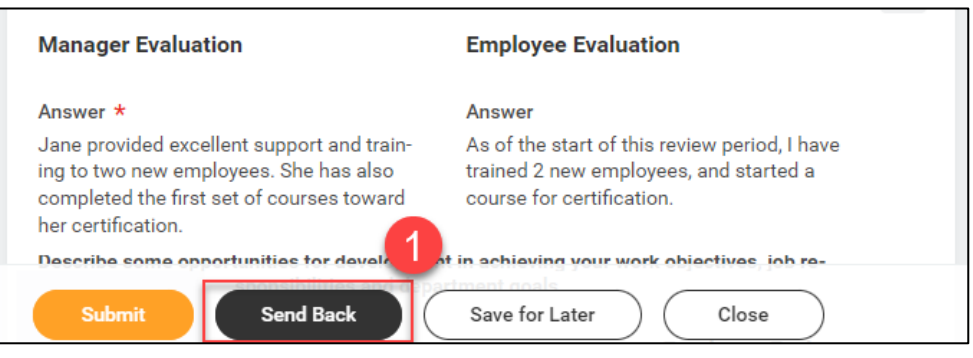

**2.** Describe the **Reason** you are sending this back in the box. Then click **Submit**.

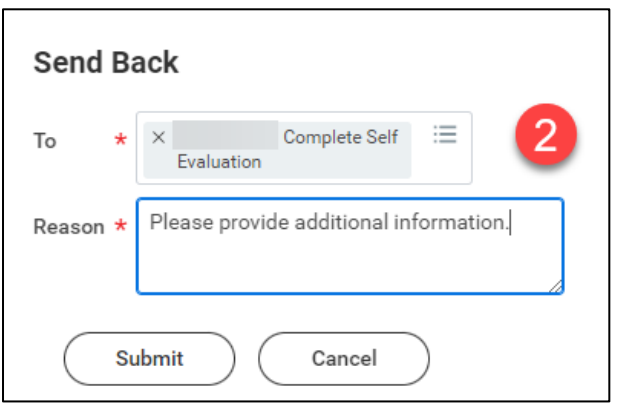

The employee will receive an inbox Action item.

### **VIEW PENDING AND COMPLETED REVIEWS**

**1.** Open the Global Navigation menu on your Workday workscreen and select the **Team Performance** app.

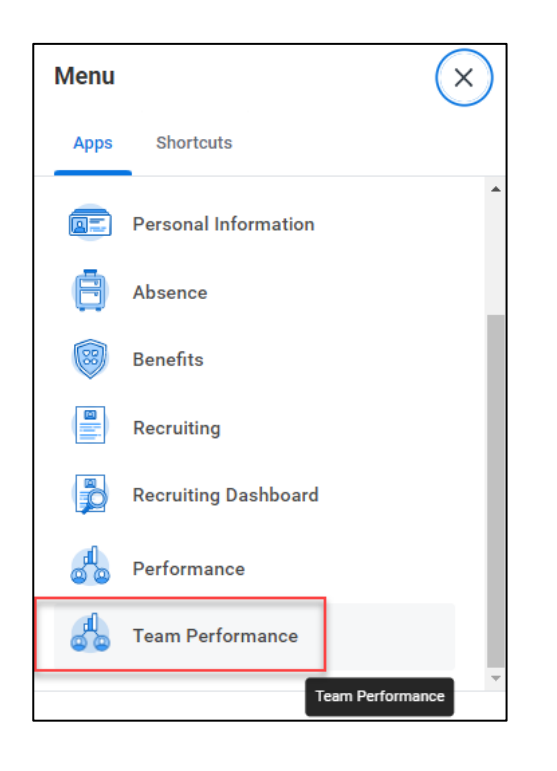

## MANAGER REVIEW **MANAGERS**

**2.** Select **My Team's Performance Reviews**.

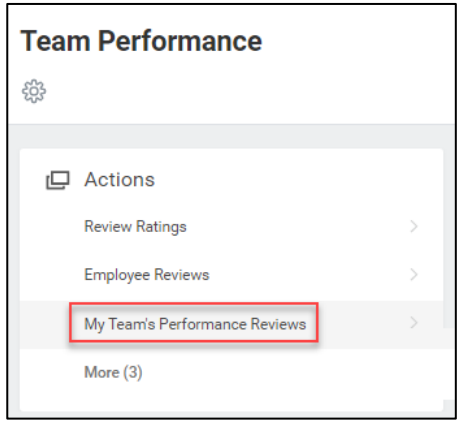

## **3.** Expand the **In Progress** and **Complete** sections to see the reviews.

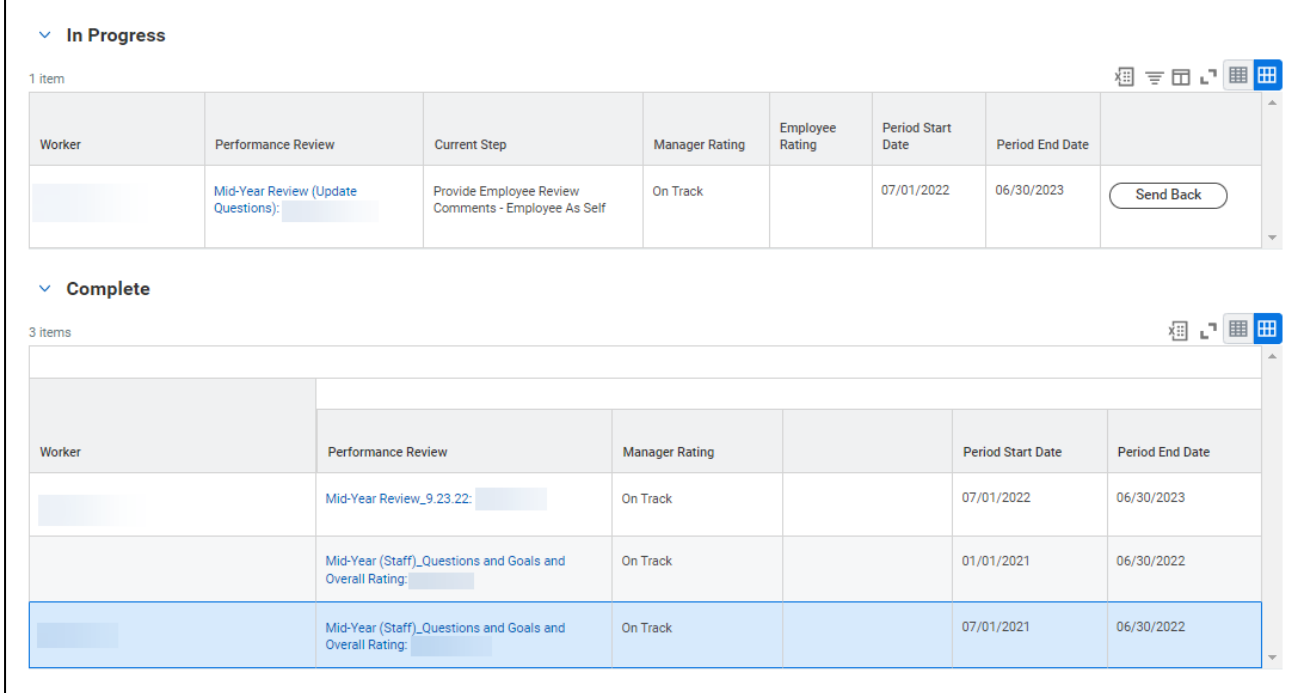

If a section is blank, that indicates that there are no reviews either In Progress or Completed.